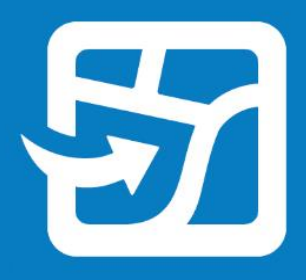

Publication Date: Septiembre de 2022

# **ArcGIS Field Maps**

## **Guía de migración**

Tareas esenciales para migrar su organización desde Collector, Explorer y Tracker a ArcGIS Field Maps.

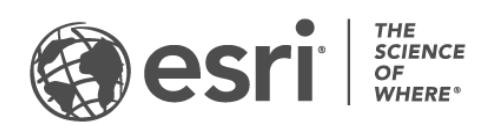

## Información general

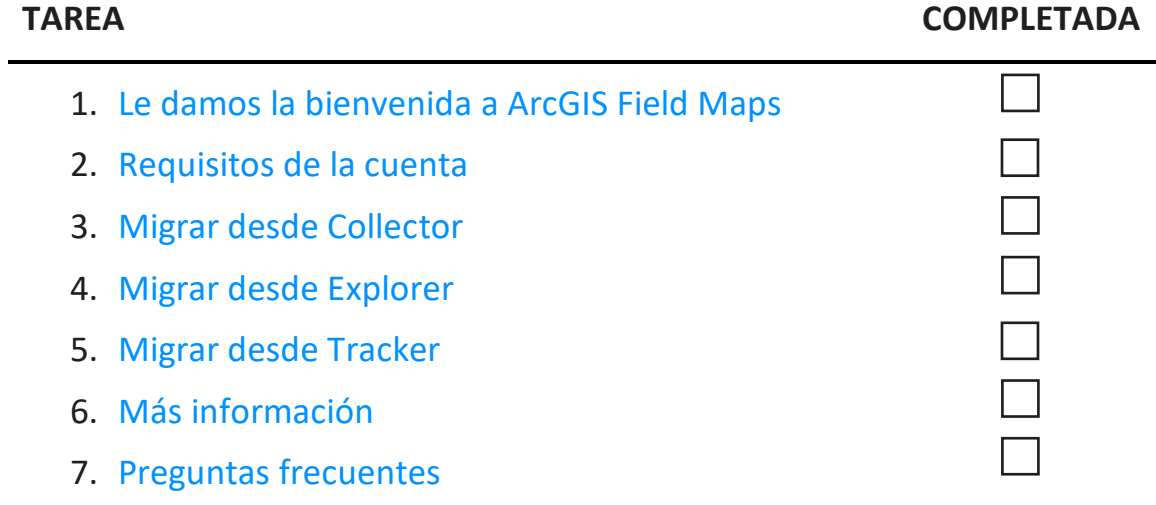

## <span id="page-2-0"></span>1. Le damos la bienvenida a ArcGIS Field Maps

ArcGIS Field Maps combina las capacidades de ArcGIS Collector, ArcGIS Explorer y ArcGIS Tracker en una única solución móvil. Con Field Maps, los trabajadores móviles pueden recopilar datos, marcar mapas y compartir su ubicación, todo desde una sola aplicación. Field Maps permite a los trabajadores móviles llevar sus mapas a cualquier lugar, incluso sin conexión y en interiores, y le permite implementar mapas y contenido en una sola aplicación. Si ya es usuario de Collector, Explorer o Tracker, la migración a Field Maps está integrada en su diseño.

Los mapas disponibles en Collector y Explorer, además de los que se hayan descargado o copiado directamente en un dispositivo, aparecerán automáticamente en Field Maps. Los trabajadores móviles que tengan habilitado el uso compartido de la ubicación podrán activar y desactivar el uso compartido de esta y ver sus recorridos en Field Maps tal como lo harían en Tracker.

La migración desde Collector, Explorer y Tracker está diseñada para que sea una transición fluida y esta guía le enseñará todo lo que necesita saber para migrar satisfactoriamente sus flujos de trabajo móviles a Field Maps.

### Ventajas clave de migrar a Field Maps

Field Maps ofrece una experiencia mejorada sobre el terreno al combinar las capacidades de Collector, Explorer y Tracker en una única aplicación.

- **Una aplicación:** los trabajadores móviles que usan Collector, Explorer y Tracker pueden usar una sola aplicación para completar sus flujos de trabajo.
- **Inicie sesión una sola vez:** los trabajadores móviles ahorran tiempo sobre el terreno porque pueden iniciar sesión en una sola aplicación para recopilar datos, marcar mapas y compartir su ubicación.
- **Descargue los mapas una vez:** los trabajadores móviles ahorran espacio en su dispositivo al descargar mapas para una única aplicación.

## Ventajas clave de Field Maps

Field Maps incluye las siguientes funciones de Collector, Explorer y Tracker. Haga clic en una de las siguientes para obtener más información:

- [Plataformas](#page-3-0)
- [Iniciar sesión](#page-3-1)
- [Soporte para mapas](#page-3-2)
- [Capacidades sin conexión](#page-3-3)
- [Visualización de mapas](#page-4-0)
- [Marcas de mapas](#page-5-0)
- [Recopilar datos](#page-5-1)
- [Uso compartido de la ubicación](#page-6-0)

<span id="page-3-0"></span>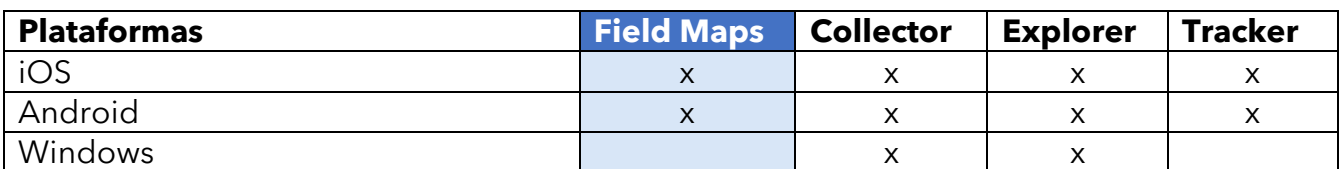

<span id="page-3-1"></span>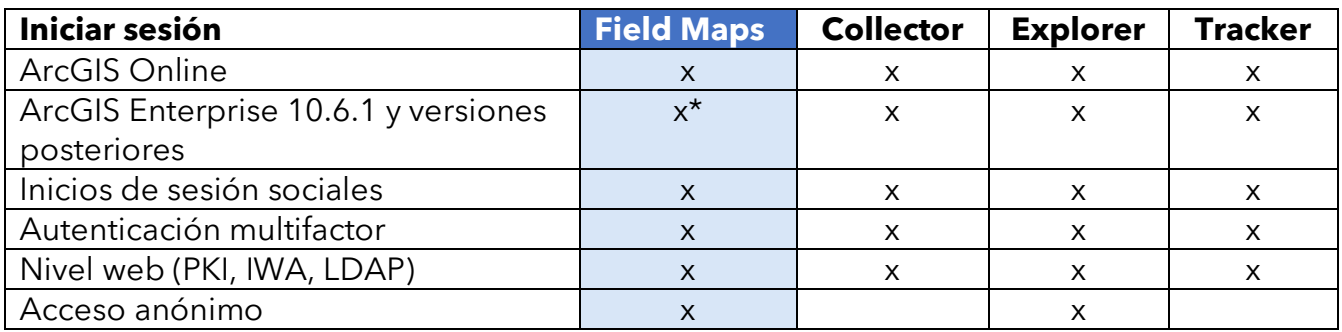

*\*Si utiliza ArcGIS Enterprise 10.8 o alguna versión anterior, deb[e registrar la Id. de la aplicación ArcGIS Field Maps](https://support.esri.com/en/Technical-Article/000024488).*

<span id="page-3-2"></span>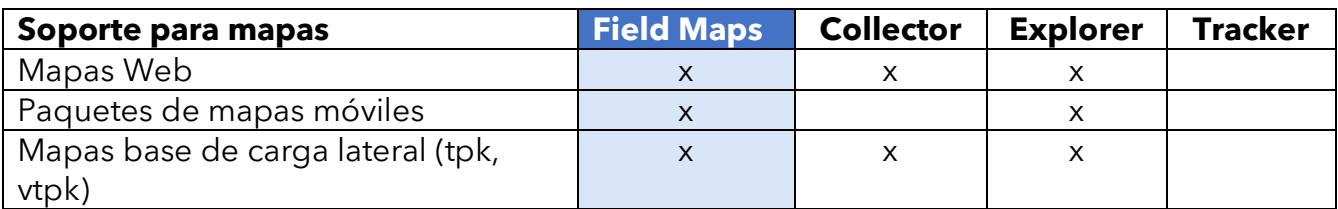

<span id="page-3-3"></span>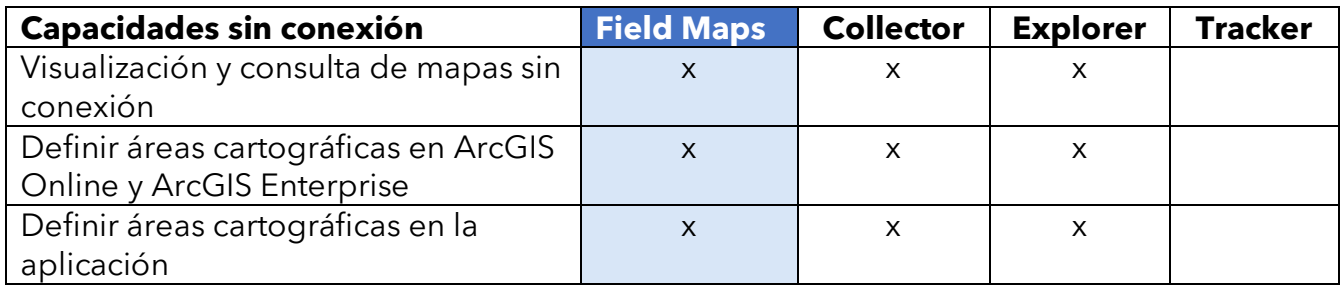

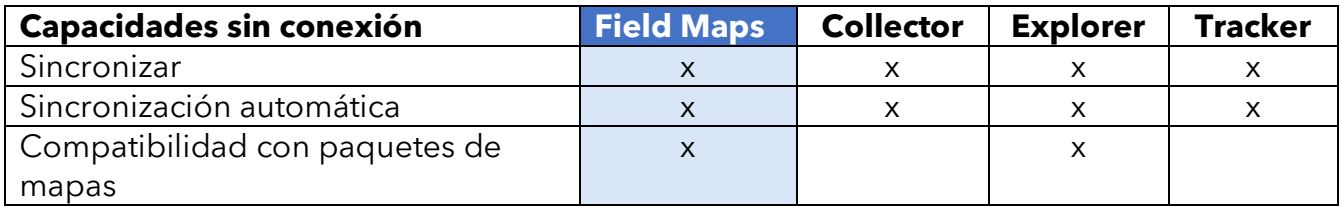

<span id="page-4-0"></span>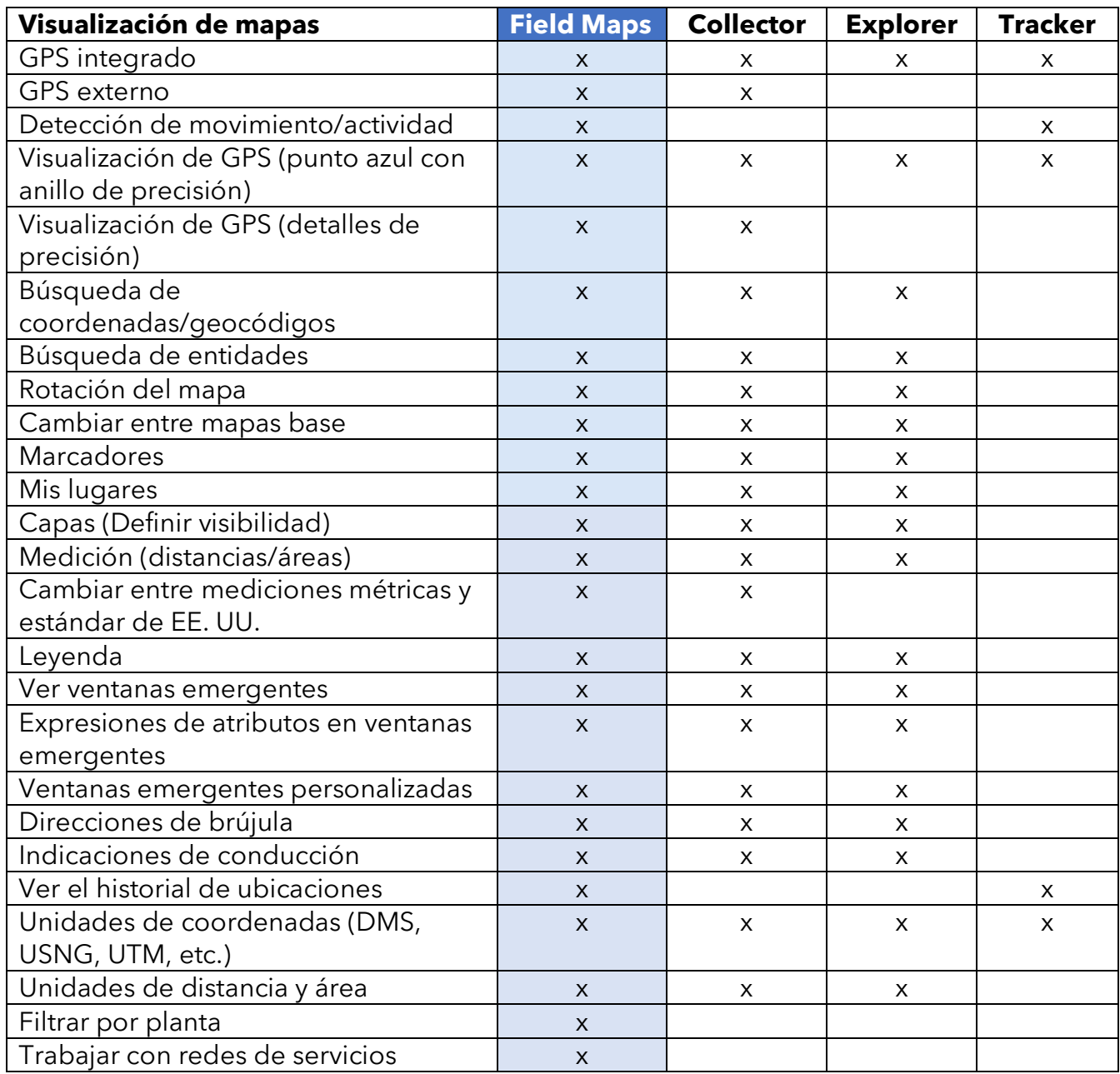

<span id="page-5-1"></span><span id="page-5-0"></span>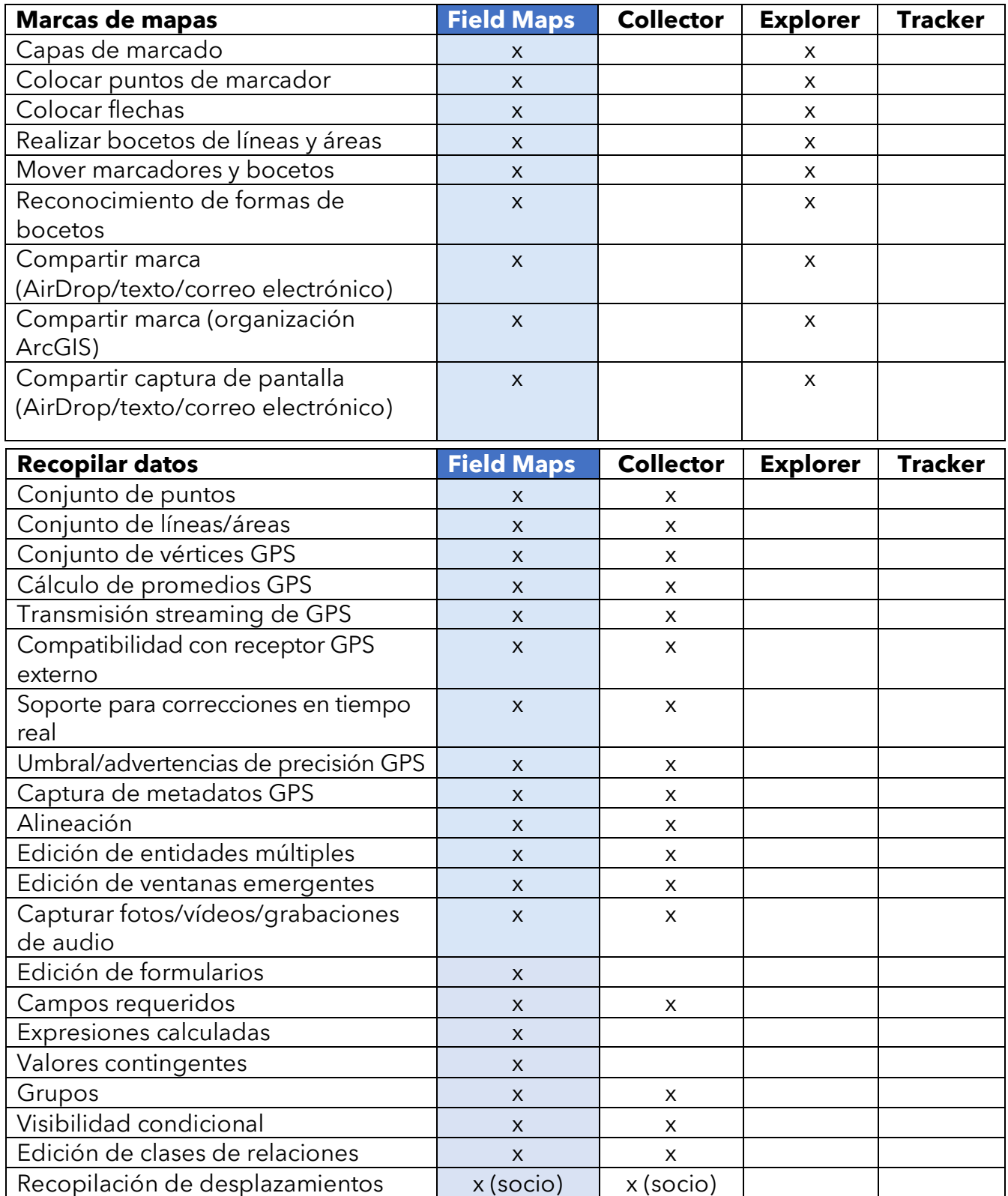

<span id="page-6-0"></span>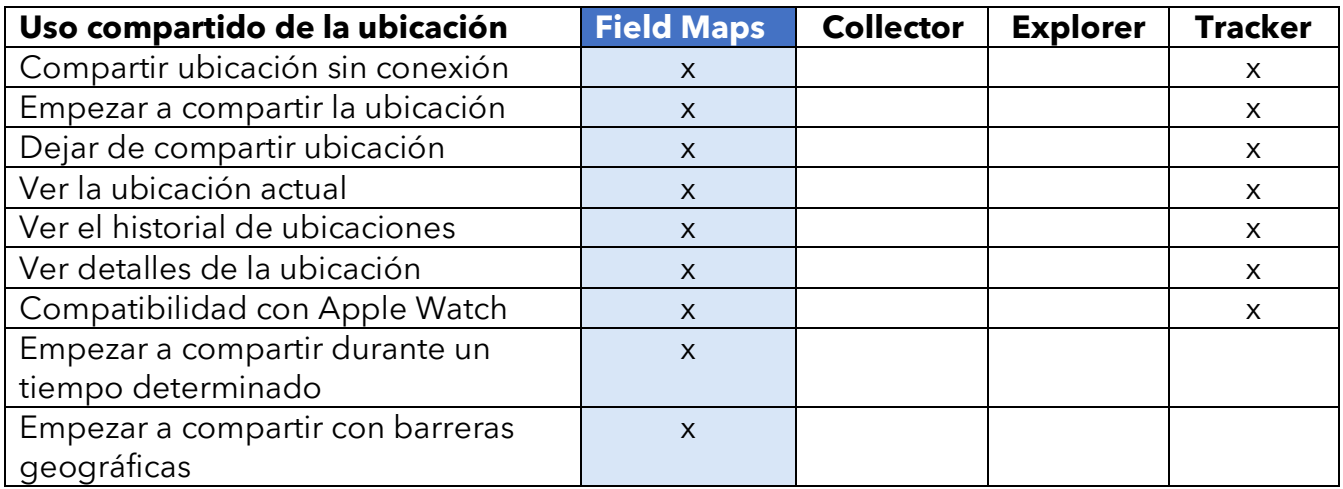

### **Aplicación web ArcGIS Field Maps**

ArcGIS Field Maps incluye una aplicación web complementaria. Mejora la forma de preparar mapas para el campo con un generador de formularios de arrastrar y soltar, una experiencia sin conexión mejorada, la capacidad de administrar plantillas de entidad y más. Para saber qué puede hacer con la aplicación web Field Maps, consulte [Configurar el mapa.](https://doc.arcgis.com/en/field-maps/android/help/configure-the-map.htm)

## <span id="page-7-0"></span>2. Requisitos de la cuenta

Los tipos de usuario y las licencias necesarias para usar Collector, Explorer y Tracker se transforman para usar utilizar las mismas capacidades en Field Maps.

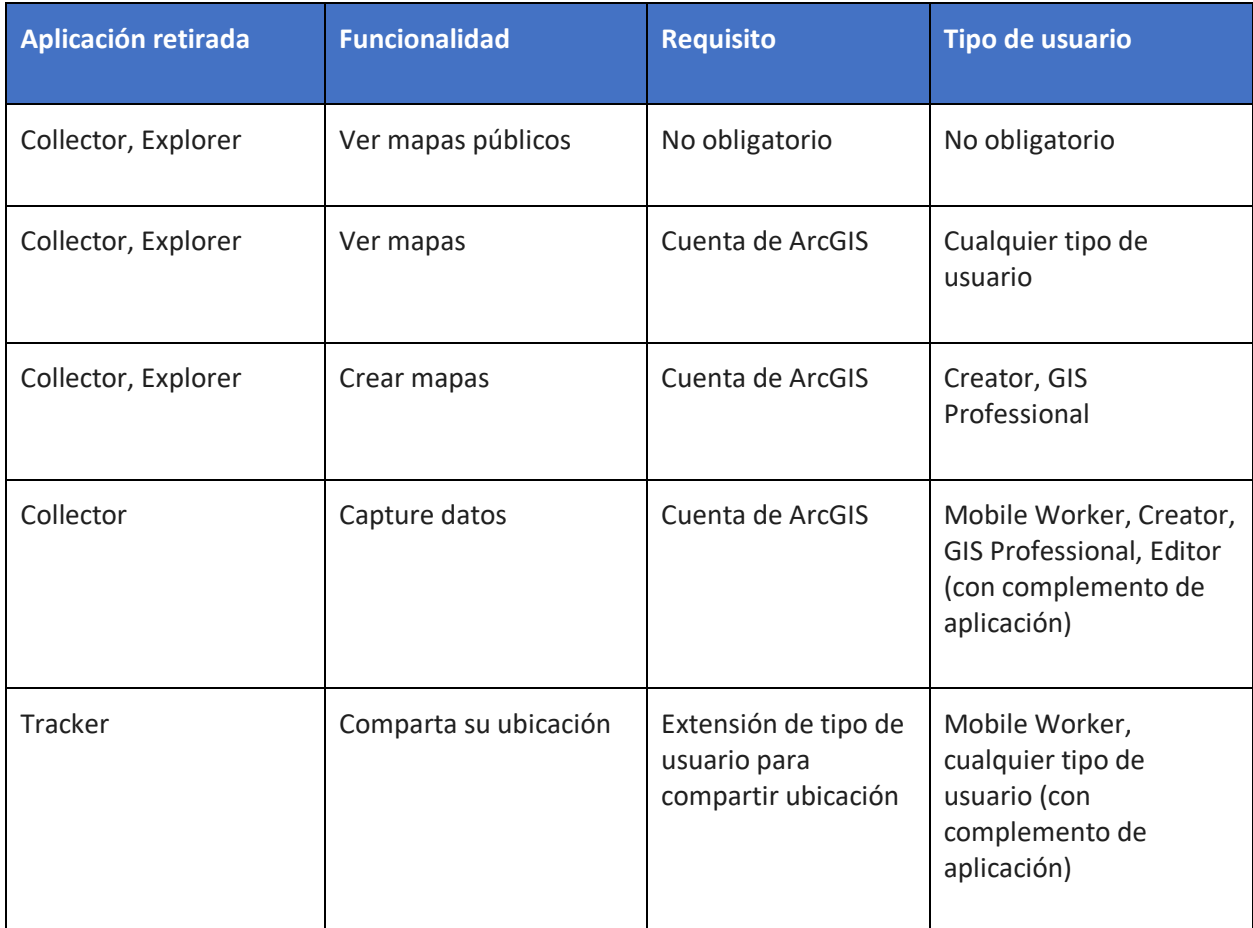

**Ver mapas públicos**: los mapas web y los paquetes de mapas móviles (MMPK) que se hayan compartido públicamente se pueden ver en Field Maps sin necesidad de iniciar sesión.

**Ver mapas en su organización**: debe disponer de una cuenta de ArcGIS para poder ver los mapas de su organización en Field Maps.

**Crear mapas**: debe disponer de una cuenta de ArcGIS con un tipo de usuario Creator o GIS Professional para poder crear mapas en ArcGIS Online, ArcGIS Enterprise o ArcGIS Pro y utilizarlos en Field Maps

**Recopilar datos**: para recopilar datos en Field Maps, los trabajadores móviles deben disponer de un tipo de usuario Mobile Worker, Creador o GIS Professional. También puede recopilar datos un tipo de usuario Editor con una licencia complementaria para Field Maps.

**Compartir su ubicación**: debe disponer de una extensión de tipo de usuario ArcGIS Location Sharing para poder compartir su ubicación en Field Maps. Esta extensión se incluye en el tipo de usuario Mobile Worker en ArcGIS Online y ArcGIS Enterprise 11.0 y versiones posteriores. Está disponible como complemento para todos los demás tipos de usuarios.

Consulte [Requisitos de la cuenta de ArcGIS](https://doc.arcgis.com/en/field-maps/faq/requirements.htm#ESRI_SECTION1_9FF9489173C741DD95472F21B5AD8374) para obtener más información.

## <span id="page-9-0"></span>3. Migrar desde Collector

En Field Maps puede hacer todo lo que hace actualmente en Collector, y además, ahora, puede usar el marcado para tomar notas en sus mapas. Las funcionalidades a las que tiene acceso en la aplicación dependen de las licencias de las que disponga. Para más información, consulte [Requisitos de la cuenta.](#page-7-0)

### Migre sus mapas

Los mapas que tiene disponibles para usar en Collector, además de los que se hayan descargado o copiado directamente en un dispositivo, aparecerán automáticamente en Field Maps. Si ya tiene mapas base almacenados en un dispositivo para usarlos en Collector, haga lo siguiente para tenerlos disponibles en Field Maps:

#### **Migrar un mapa base**

*Nota: si todavía no tiene una carpeta de mapas base, puede colocarla en la carpeta raíz de Field Maps y este se la creará para la próxima vez que se inicie la aplicación.*

#### *Dispositivos Android*

- 1. Encuentre el mapa base que desee usar en Field Maps. Utilice la aplicación de exploración de archivos del dispositivo para buscar la carpeta \Android\data\com.esri.collector\files\basemaps en el almacenamiento interno o la tarjeta SD.
- 2. Copie o mueva el mapa base a la carpeta \Android\data\com.esri.fieldmaps\files\basemaps.

#### *Dispositivos iOS*

- 1. Encuentre el mapa base que desee usar en Field Maps. Utilice la aplicación Archivos para buscar la carpeta Collector\basemaps.
- 2. Copie o mueva el mapa a la carpeta Field Maps\basemaps.

Consulte lo siguiente para más información:

- Para más información sobre el uso de la aplicación Archivos: Soporte técnico de Apple [para obtener más información sobre cómo utilizar la aplicación Archivos en su](https://support.apple.com/en-us/HT206481)  [dispositivo](https://support.apple.com/en-us/HT206481)
- Para obtener más información sobre cómo descargar mapas: [Preparar mapas para](https://doc.arcgis.com/en/field-maps/android/help/prepare-maps-for-download.htm)  [descargar](https://doc.arcgis.com/en/field-maps/android/help/prepare-maps-for-download.htm) y [Descargar mapas](https://doc.arcgis.com/en/field-maps/android/help/download-maps.htm)

## Trabajar con mapas

Puede recopilar datos en Field Maps del mismo modo que lo hace en Collector. Puede explorar o buscar mapas en la **Lista de mapas**, tocar las tarjetas de mapas para abrir o descargar mapas y recopilar datos con **Mapa y panel**. Puede usar las herramientas de **Marcado** para anotar mapas, ver información de precisión de GPS en el **banner de GPS** y recopilar datos y compartir su ubicación en el mapa con las [licencias](#page-7-0) adecuadas.

*Nota: controle los mapas que ven sus trabajadores móviles en la Lista de mapas con el ajuste [Usar en](https://doc.arcgis.com/en/arcgis-online/create-maps/set-options-for-apps.htm#ESRI_CHOICE_B43BB7BD381D490ABBA122DF0FB0AA65)  [ArcGIS Field Maps Mobile](https://doc.arcgis.com/en/arcgis-online/create-maps/set-options-for-apps.htm#ESRI_CHOICE_B43BB7BD381D490ABBA122DF0FB0AA65) en ArcGIS Online, el ajuste [Usar en ArcGIS Field Maps Mobile](https://enterprise.arcgis.com/en/portal/latest/use/set-options-for-apps.htm#ESRI_CHOICE_B43BB7BD381D490ABBA122DF0FB0AA65) en ArcGIS [Enterprise](https://enterprise.arcgis.com/en/portal/latest/use/set-options-for-apps.htm#ESRI_CHOICE_B43BB7BD381D490ABBA122DF0FB0AA65) u [ocultando mapas con la aplicación web Field Maps](https://doc.arcgis.com/en/field-maps/android/help/configure-the-map.htm#ESRI_SECTION1_C30D73392D964D51A8B606128A8A6E8F).* 

Para obtener más información, consulte lo siguiente:

- [Referencia rápida](https://doc.arcgis.com/en/field-maps/android/help/quick-reference.htm)
- [Capture datos](https://doc.arcgis.com/en/field-maps/android/help/capture.htm)
- [Captura de datos de alta precisión](https://doc.arcgis.com/en/field-maps/android/help/high-accuracy-data-collection.htm)
- [Compartir ubicación](https://doc.arcgis.com/en/field-maps/android/help/track.htm)
- **[Marca](https://doc.arcgis.com/en/field-maps/android/help/markup.htm)**
- **[Requisitos](https://doc.arcgis.com/en/field-maps/faq/requirements.htm)**

## <span id="page-11-0"></span>4. Migrar desde Explorer

En Field Maps puede hacer todo lo que hace actualmente en Explorer y mucho más con las nuevas funciones añadidas. Además de las funcionalidades que utiliza en Explorer, Field Maps le permite usar un receptor GPS externo, mostrar los detalles de precisión del GPS y acceder a las funcionalidades de recopilación de datos y uso compartido de ubicaciones. Las funcionalidades a las que tiene acceso en la aplicación dependen de las licencias de las que disponga. Para más información, consulte [Requisitos de la cuenta.](#page-7-0)

### Migre sus mapas

Los mapas que tiene disponibles para usar en Explorer, además de los que se hayan descargado o copiado directamente en un dispositivo, aparecerán automáticamente en Field Maps. Si ya tiene paquetes de mapas móviles (MMPK) o mapas base almacenados en un dispositivo para utilizarlos en Explorer, haga lo siguiente para tenerlos disponibles en Field Maps.

#### **Dispositivos Android**

#### *Migrar un mapa*

- 1. Encuentre el mapa que desee usar en Field Maps. Utilice la aplicación de exploración de archivos del dispositivo para buscar la carpeta \Android\data\com.esri.explorer\files\mappackages en el almacenamiento interno o la tarjeta SD.
- 2. Copie o mueva el mapa a la carpeta \Android\data\com.esri.fieldmaps\files\mappackages.

#### *Migrar un mapa base*

- 1. Encuentre el mapa base que desee usar en Field Maps. Utilice la aplicación de exploración de archivos del dispositivo para buscar la carpeta \Android\data\com.esri.explorer\files\basemaps en el almacenamiento interno o la tarjeta SD.
- 2. Copie o mueva el mapa base a la carpeta \Android\data\com.esri.fieldmaps\files\basemaps.

#### **Dispositivos iOS**

#### *Migrar un mapa*

- 1. Encuentre el mapa que desee usar en Field Maps. Utilice la aplicación Archivos para buscar la carpeta Explorer\<username@unique identifier>\MMPKS .
- 2. Copie o mueva el mapa a la carpeta Field Maps\<username@unique identifier>\mappackages.

#### *Migrar un mapa base*

- 1. Encuentre el mapa base que desee usar en Field Maps. Utilice la aplicación Archivos para buscar la carpeta Explorer\<username@unique identifier>\basemaps.
- 2. Copie o mueva el mapa a la carpeta Field Maps\<username@unique identifier>\basemaps.

Consulte lo siguiente para más información:

- Para más información sobre el uso de la aplicación Archivos: Soporte técnico de Apple [para obtener más información sobre cómo utilizar la aplicación Archivos en su](https://support.apple.com/en-us/HT206481)  [dispositivo](https://support.apple.com/en-us/HT206481)
- Para obtener más información sobre cómo descargar mapas: Preparar mapas para [descargar](https://doc.arcgis.com/en/field-maps/android/help/prepare-maps-for-download.htm) y [Descargar mapas](https://doc.arcgis.com/en/field-maps/android/help/download-maps.htm)

## Trabajar con mapas

Puede trabajar con mapas en Field Maps del mismo modo que lo hace en Explorer. Puede explorar o buscar mapas en la **Lista de mapas**, tocar las tarjetas de mapas para abrir o descargar mapas y trabajar con mapas con **Mapa y panel**. Puede usar las herramientas de **Marcado** para anotar mapas, ver información de precisión de GPS en el **banner de GPS** y recopilar datos y compartir su ubicación en el mapa con las [licencias](#page-7-0) adecuadas.

*Nota: controle los mapas que ven sus trabajadores móviles en la Lista de mapas con el ajuste [Usar en](https://doc.arcgis.com/en/arcgis-online/create-maps/set-options-for-apps.htm#ESRI_CHOICE_B43BB7BD381D490ABBA122DF0FB0AA65)  [ArcGIS Field Maps Mobile](https://doc.arcgis.com/en/arcgis-online/create-maps/set-options-for-apps.htm#ESRI_CHOICE_B43BB7BD381D490ABBA122DF0FB0AA65) en ArcGIS Online, el ajuste [Usar en ArcGIS Field Maps Mobile](https://enterprise.arcgis.com/en/portal/latest/use/set-options-for-apps.htm#ESRI_CHOICE_B43BB7BD381D490ABBA122DF0FB0AA65) en ArcGIS [Enterprise](https://enterprise.arcgis.com/en/portal/latest/use/set-options-for-apps.htm#ESRI_CHOICE_B43BB7BD381D490ABBA122DF0FB0AA65) u [ocultando mapas con la aplicación web Field Maps](https://doc.arcgis.com/en/field-maps/android/help/configure-the-map.htm#ESRI_SECTION1_C30D73392D964D51A8B606128A8A6E8F).* 

Para obtener más información, consulte lo siguiente:

- [Referenci](https://doc.arcgis.com/en/field-maps/android/help/quick-reference.htm)a rápida
- [Capture datos](https://doc.arcgis.com/en/field-maps/android/help/capture.htm)
- [Compartir ubicación](https://doc.arcgis.com/en/field-maps/android/help/track.htm)
- [Marca](https://doc.arcgis.com/en/field-maps/android/help/markup.htm)
- **[Requisitos](https://doc.arcgis.com/en/field-maps/faq/requirements.htm)**

*Limitación:* ArcGIS Field Maps actualmente no está disponible en dispositivos Windows.

## <span id="page-13-0"></span>5. Migrar desde Tracker

Al igual que Tracker, Field Maps permite a los trabajadores móviles compartir su ubicación. La principal diferencia en Field Maps es cómo los trabajadores móviles interactúan con las funcionalidades para compartir ubicación en la aplicación móvil. La aplicación web Track Viewer todavía se usa para crear vistas de recorridos y visualizarlos.

### Habilitar el uso compartido de ubicación

El rastreo de ubicación es una función disponible para toda la organización y se administra del mismo modo en Field Maps que en Tracker. Los miembros de su organización que tengan la extensión de tipo de usuario Location Sharing de ArcGIS (incluida en el tipo de usuario Mobile Worker) tendrán la opción de compartir su ubicación y ver sus recorridos en Field Maps.

Para obtener más información, consulte [Habilitar el uso compartido de ubicación](https://doc.arcgis.com/en/field-maps/ios/help/track.htm#ESRI_SECTION1_C30D73392D964D51A8B606128A8A6E8F).

### Activar y desactivar el uso compartido de la ubicación

Los trabajadores móviles pueden activar y desactivar el uso compartido de la ubicación en Field Maps con el botón de alternancia de la tarjeta de mapa **Mis recorridos**. Esta tarjeta aparece si los trabajadores móviles tienen la extensión de tipo de usuario para compartir ubicación. Cuando los trabajadores móviles empiezan a compartir su ubicación, pueden elegir una duración específica para compartir. Los trabajadores móviles también pueden activar y desactivar el uso compartido de la ubicación con el banner de GPS en cualquier mapa: se trata de una función nueva incluida con Field Maps.

Además, los trabajadores móviles pueden iniciar y detener el uso compartido de la ubicación con un vínculo, la aplicación complementaria Field Maps para Apple Watch, las acciones rápidas de iOS y el Asistente de Google.

Para obtener más información, consulte [Empezar a compartir la ubicación](https://doc.arcgis.com/en/field-maps/ios/help/track.htm#ESRI_SECTION1_FAFBEE8EFB4246A99FA1307B1B040960).

### Ver recorridos en la aplicación móvil Field Maps

Los trabajadores móviles pueden ver sus recorridos en la aplicación móvil Field Maps. Además de en el mapa **Mis recorridos**, puede ver sus recorridos en cualquier mapa en Field Maps. Para ver sus recorridos en un mapa, active **Mis recorridos** en **Capas**.

Para obtener más información, consulte [Ver recorridos en la aplicación móvil](https://doc.arcgis.com/en/field-maps/ios/help/track.htm#ESRI_SECTION2_49B0472E535C4C48A3CD19AD68110DC5).

## Ver recorridos en la aplicación web Track Viewer

Vea recorridos y cree vistas de recorridos para Field Maps utilizando la aplicación web Track Viewer. Puede crear una nueva vista de recorridos o seguir usando una ya existente. Los recorridos capturados en la aplicación móvil Field Maps aparecerán en las vistas de recorridos existentes en su organización.

Para obtener más información, consulte [Ver recorridos en la aplicación web Track Viewer](https://doc.arcgis.com/en/field-maps/ios/help/track.htm#ESRI_SECTION2_16A7D4520EBA4BFAB34FFDC7B4D6BD10).

### Utilizar rastreos

Field Maps utiliza el mismo servicio de ubicación compartida que Tracker. Tiene el mismo esquema y se puede usar para agregar la capa de recorridos y la capa de las últimas ubicaciones conocidas a su propio mapa o aplicación.

Para obtener más información, consulte [Capas de recorridos.](https://doc.arcgis.com/en/arcgis-online/reference/use-tracks.htm)

#### **Información adicional**

Para obtener más información sobre cómo compartir la ubicación en Field Maps, consulte [Compartir ubicación](https://doc.arcgis.com/en/field-maps/ios/help/track.htm).

## <span id="page-15-0"></span>6. Más información

Es posible que le surjan preguntas al migrar de ArcGIS Collector, ArcGIS Explorer y ArcGIS Tracker a ArcGIS Field Maps. Los recursos de esta sección le ayudarán a solucionar problemas y obtener respuestas a sus preguntas.

- Para acceder a una experiencia de aprendizaje más práctica, consulte la [Ruta de](https://learn.arcgis.com/en/paths/try-arcgis-field-maps/)  [exploración Pruebe Field Maps](https://learn.arcgis.com/en/paths/try-arcgis-field-maps/).
- Únase a la [Comunidad de ArcGIS Field Maps.](https://links.esri.com/field-maps-geonet-community) Puede unirse a discusiones con un grupo diverso de usuarios de ArcGIS Field Maps y personal de Esri.
- Consulte los [artículos del equipo de ArcGIS Field Maps](https://www.esri.com/arcgis-blog/?s=#&products=field-maps) en el [Blog de ArcGIS.](https://www.esri.com/arcgis-blog/overview)
- Explore el [canal de ArcGIS Field Maps](https://mediaspace.esri.com/channel/ArcGIS+Field+Maps/238781423) en [Esri Video.](https://mediaspace.esri.com/home)
- Vaya a la [página Recursos de ArcGIS Field Maps](https://www.esri.com/en-us/arcgis/products/arcgis-field-maps/resources). Es su hub para todo lo relacionado con ArcGIS Field Maps: documentación, blogs, material de aprendizaje y mucho más.

### Solución de problemas y soporte

¿Busca asistencia para ArcGIS Field Maps? Compruebe lo siguiente:

- La [ayuda](https://doc.arcgis.com/en/field-maps/android/help/) de ArcGIS Field Maps permite realizar búsquedas mediante palabra clave y contiene documentación para todo lo relacionado con el diseño de capas y mapas para crear formularios y usar la aplicación.
- Consulte l[a Comunidad de ArcGIS Field Maps](https://links.esri.com/field-maps-geonet-community) y obtenga respuestas específicas de compañeros y miembros del equipo de ArcGIS Field Maps.
- Si intentó estas opciones y aún necesita ayuda, contacte con [Soporte técnico de Esri](https://www.esri.com/en-us/contact#c=us&t=5) para problemas técnicos o con [Servicio de atención al cliente de Esri](https://www.esri.com/en-us/contact#c=us&t=3) para opciones de licenciamiento.

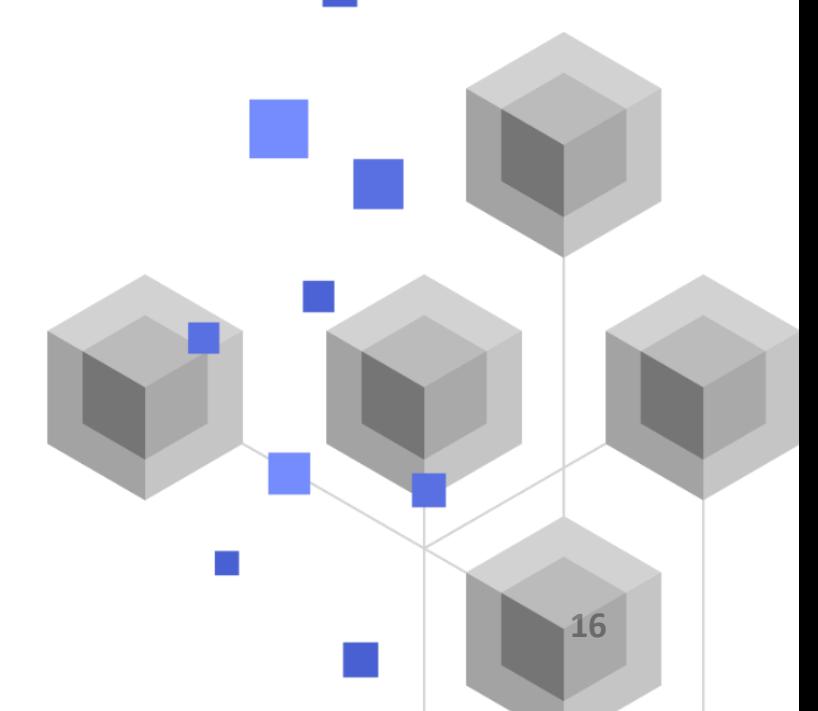

## <span id="page-16-0"></span>7. Preguntas frecuentes

#### **¿Cómo se obtiene la aplicación?**

ArcGIS Field Maps está disponible en [Google Play](https://links.esri.com/arcgis-field-maps-google-play-store) para dispositivos Android y en la [App Store](https://links.esri.com/arcgis-field-maps-app-store) para iPad e iPhone.

*Nota: si no tiene acceso a Google Play, consulte el [artículo técnico](https://links.esri.com/download-field-maps-android) acerca de cómo descargar Field Maps desde Esri.*

#### **¿Qué aplicaciones de campo de Esri se pueden integrar con Field Maps?**

Se pueden integrar con Field Maps las siguientes aplicaciones de campo de Esri:

- [ArcGIS Navigator](https://www.esri.com/en-us/arcgis/products/arcgis-navigator/resources): obtenga indicaciones para llegar a entidades y lugares de interés con la herramienta **Indicadiones** de Field Maps.
- [ArcGIS Workforce](https://www.esri.com/en-us/arcgis/products/arcgis-workforce/resources): mientras completa tareas en Workforce, utilice la acción **Abrir en Field Maps** para ver y recopilar datos importantes para la tarea.
- [ArcGIS Survey123](https://www.esri.com/en-us/arcgis/products/arcgis-survey123/overview#:~:text=ArcGIS%20Survey123%20is%20a%20complete,when%20disconnected%20from%20the%20Internet.): utilice vínculos de aplicaciones en la ventana emergente de Field Maps para abrir Survey123 y recopilar datos.
- [ArcGIS QuickCapture](https://www.esri.com/en-us/arcgis/products/arcgis-quickcapture/overview): utilice vínculos de aplicaciones en la ventana emergente de Field Maps para abrir QuickCapture y recopilar datos.

#### **¿Field Maps admite vínculos de aplicaciones?**

Sí, y para obtener información sobre cómo utilizar los vínculos de aplicaciones para Field Maps y obtener una lista de los parámetros disponibles, consulte [Abrir su mapa desde un vínculo](https://doc.arcgis.com/en/field-maps/android/help/deploy-your-map.htm#ESRI_SECTION1_F7DE2402BA8743E5BFC4A1241072960E).

#### **¿Puedo usar la administración de dispositivos móviles (MDM) con Field Maps?**

Sí, y para obtener información sobre cómo configurar su MDM para Field Maps y obtener una lista de los parámetros disponibles, consult[e Administración de dispositivos móviles](https://doc.arcgis.com/en/field-maps/android/help/deploy-your-map.htm#ESRI_SECTION1_CC53DED5869D43EA8357CDFE7CAE8959).

#### **¿Qué está previsto para Field Maps?**

Field Maps incorporará las funcionalidades de ArcGIS Workforce y ArcGIS Navigator, aportando de este modo coordinación y navegación al personal. Para obtener más información sobre el plan de ruta de Field Maps, consulte [Introducción a ArcGIS Field Maps](https://www.esri.com/arcgis-blog/products/apps/field-mobility/introducing-arcgis-field-maps/).

#### **¿Field Maps sustituirá a Collector, Explorer y Tracker?**

Sí. Field Maps será la única aplicación que necesite para usar mapas sobre el terreno. Collector, Explorer y Tracker se quedaron [obsoletas en diciembre de 2021](https://www.esri.com/arcgis-blog/products/collector/field-mobility/deprecation-notice-for-selected-field-apps/) y se [eliminarán de Google Play](https://www.esri.com/arcgis-blog/products/collector/field-mobility/removal-of-retired-field-apps-from-google-play-and-apples-app-store/)  [y Apple App Store](https://www.esri.com/arcgis-blog/products/collector/field-mobility/removal-of-retired-field-apps-from-google-play-and-apples-app-store/) en noviembre de 2022. Manténgase al día sobre los plazos de las aplicaciones de campo participando en la conversación en el [Blog de ArcGIS](https://www.esri.com/arcgis-blog/overview) y la [Comunidad de](https://links.esri.com/field-maps-geonet-community)  [ArcGIS Field Maps.](https://links.esri.com/field-maps-geonet-community)